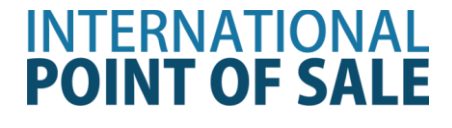

# **Installation guide for the PartnerTech CD7220 Pole Display 64-Bit System**

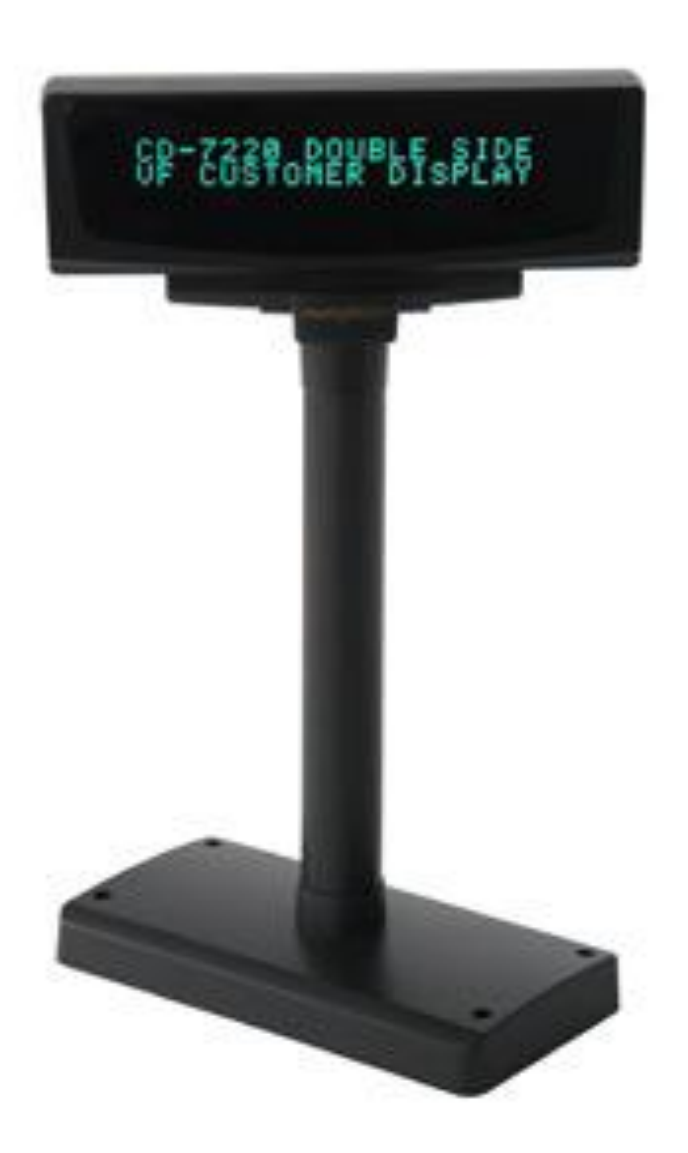

**This guide will cover how to install the drivers for the PartnerTech CD7200 Pole Display.** 

## **Installing the Pole for Windows Vista/7 64-bit**

## **Step 1:** Download the drivers at

[http://www.cornerstorepos.com/downloads/hardware/CD7220UN\\_64Bit.zip](http://www.cornerstorepos.com/downloads/hardware/CD7220UN_64Bit.zip)

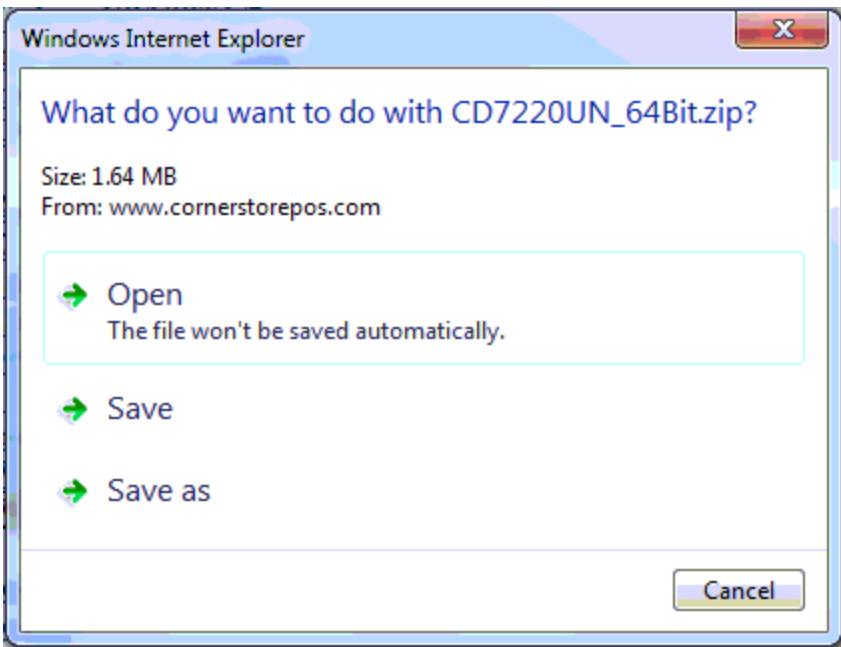

**Step 2:** Right click the folder and click on **Extract All,** then **extract.**

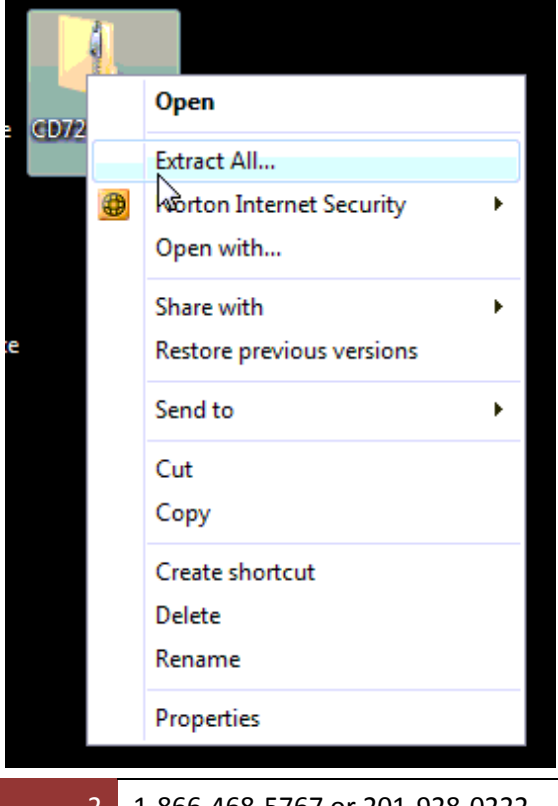

2 1-866-468-5767 or 201-928-0222 International Point of Sale

#### International Point of Sale: CornerStore POS

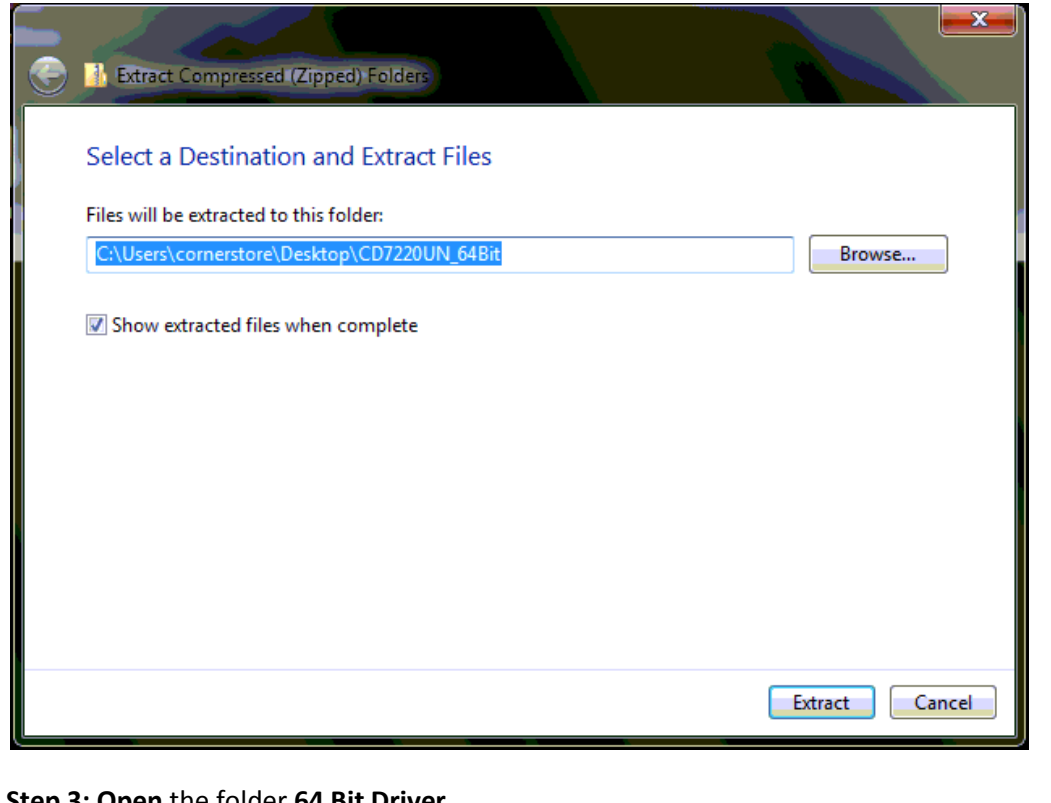

### **Step 3: Open** the folder **64 Bit Driver**

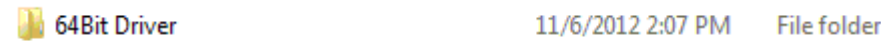

**Step 4: Open** the folder **64 Bit Virtual COM**

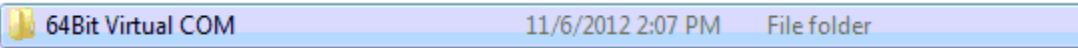

**Step 5: right click CD7220Uninstaller2** and **extract it as done above**

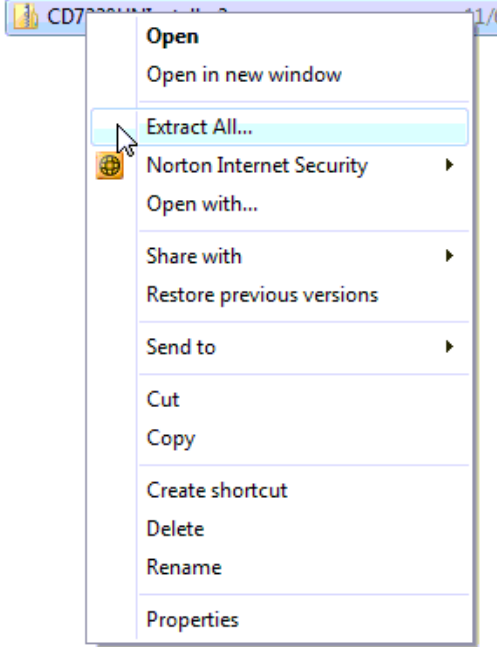

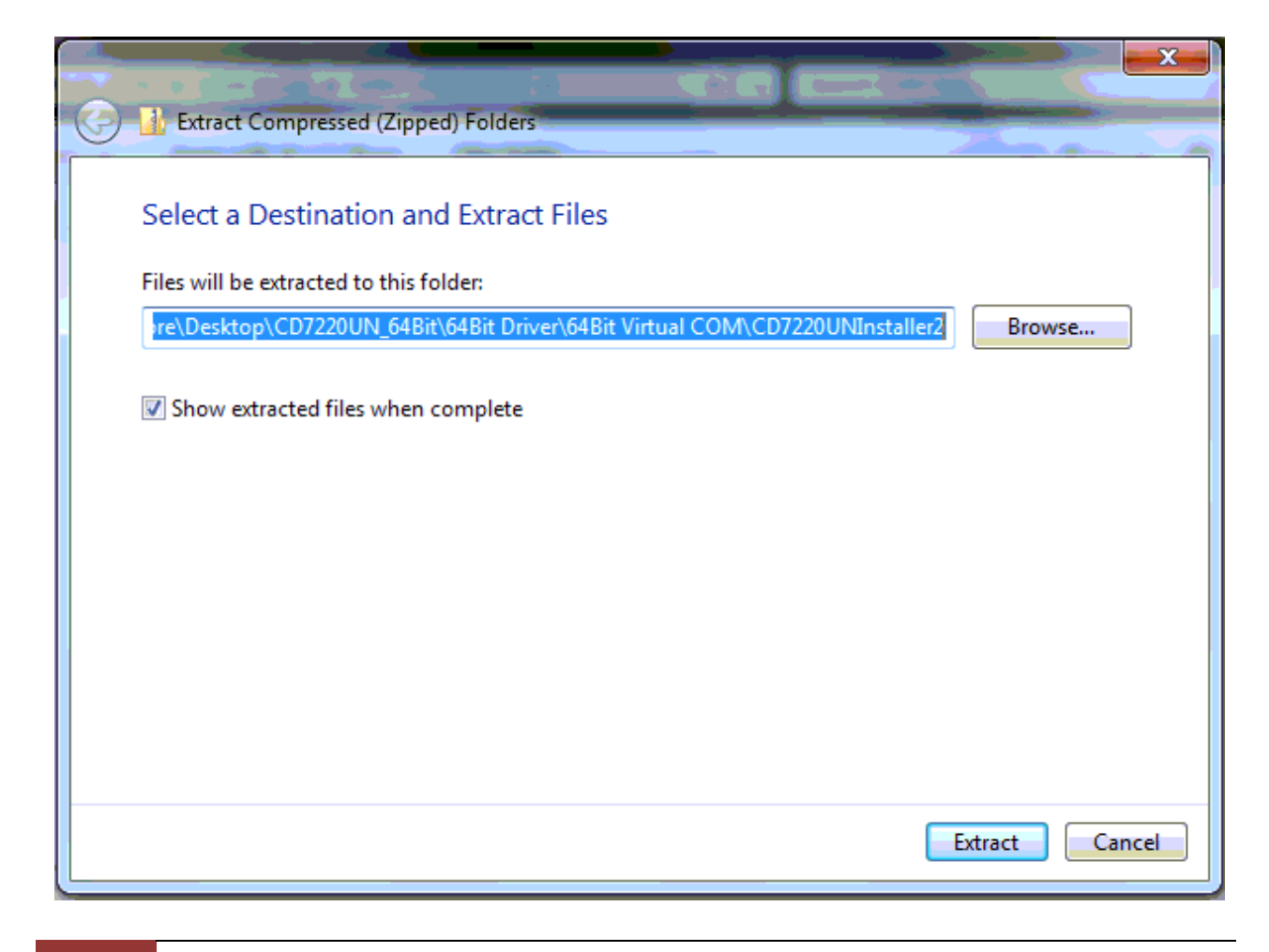

4 1-866-468-5767 or 201-928-0222 International Point of Sale

**Step 4: Open** that folder and open the **CDUninstaller2**.

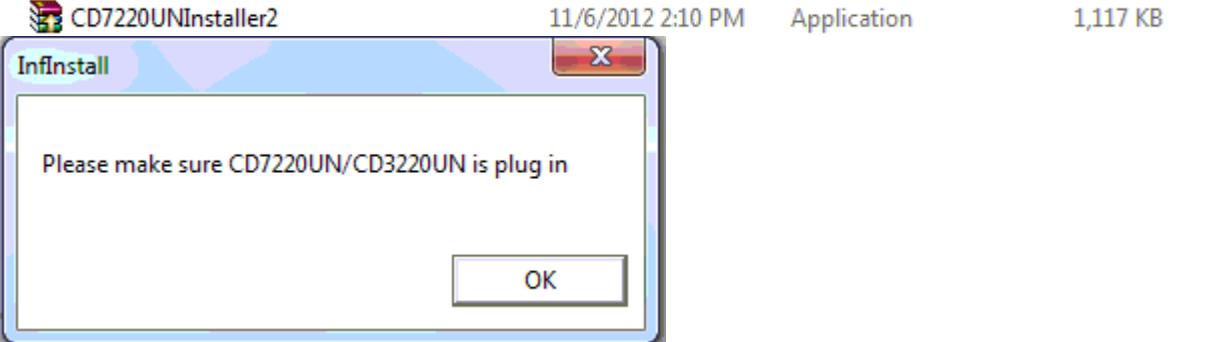

**Step 5:** Select the proper pole display model you have then select the **Virtual COM port option**, click **execute,** then click **finish.**

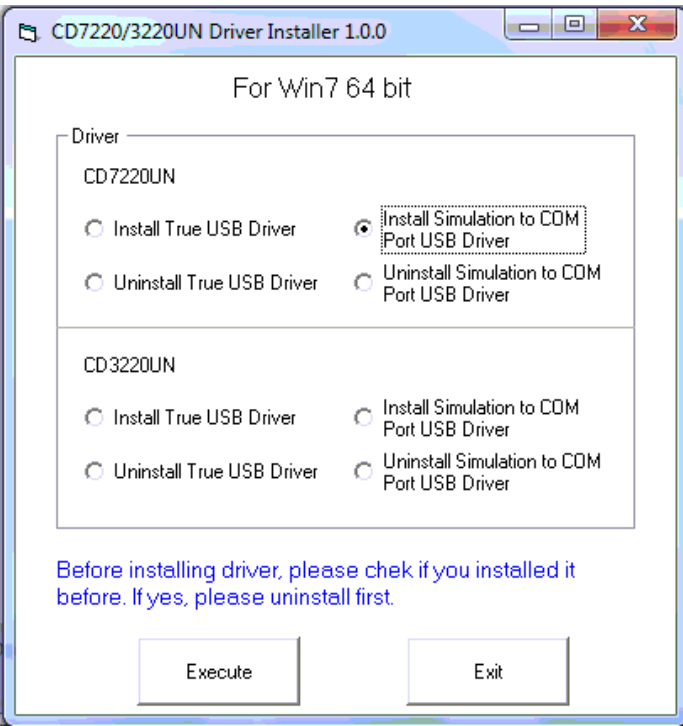

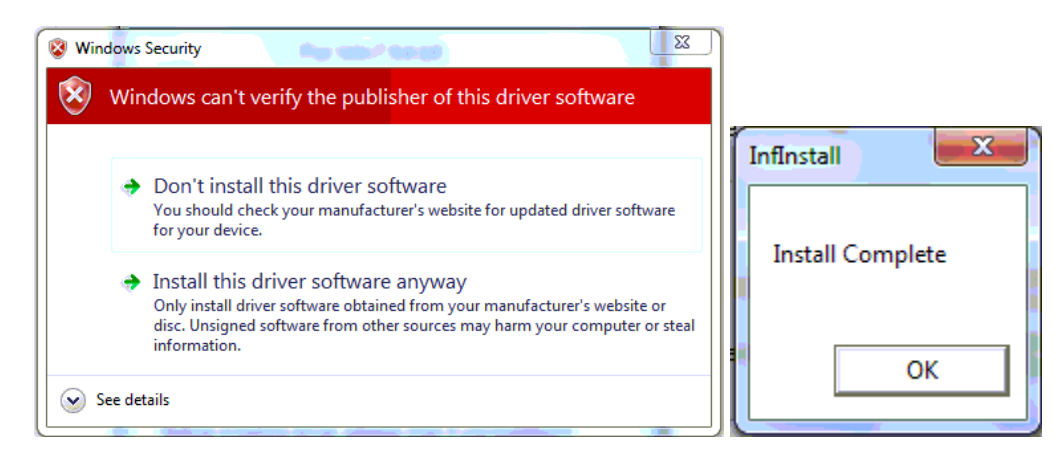

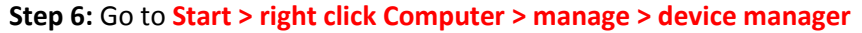

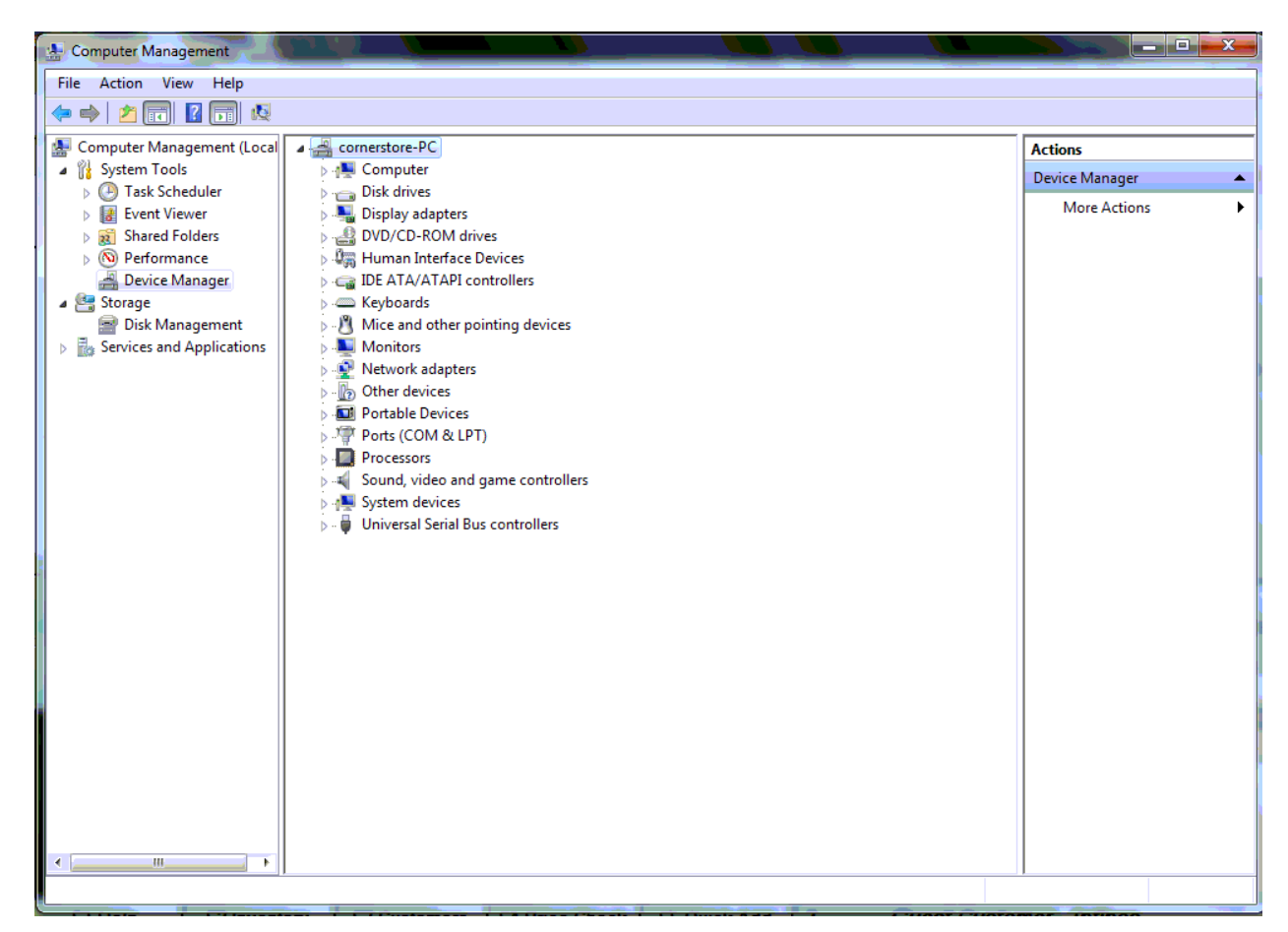

**Step 7:** Look under **ports** and look for the **COM Port** that was created by the pole display.Ports (COM & LPT)

CD7220 Communications Port (COM4) ..... (COM3)

**Step 8:** Open up cornerstore and go to **Setup > Hardware Setup > Pole Display**.

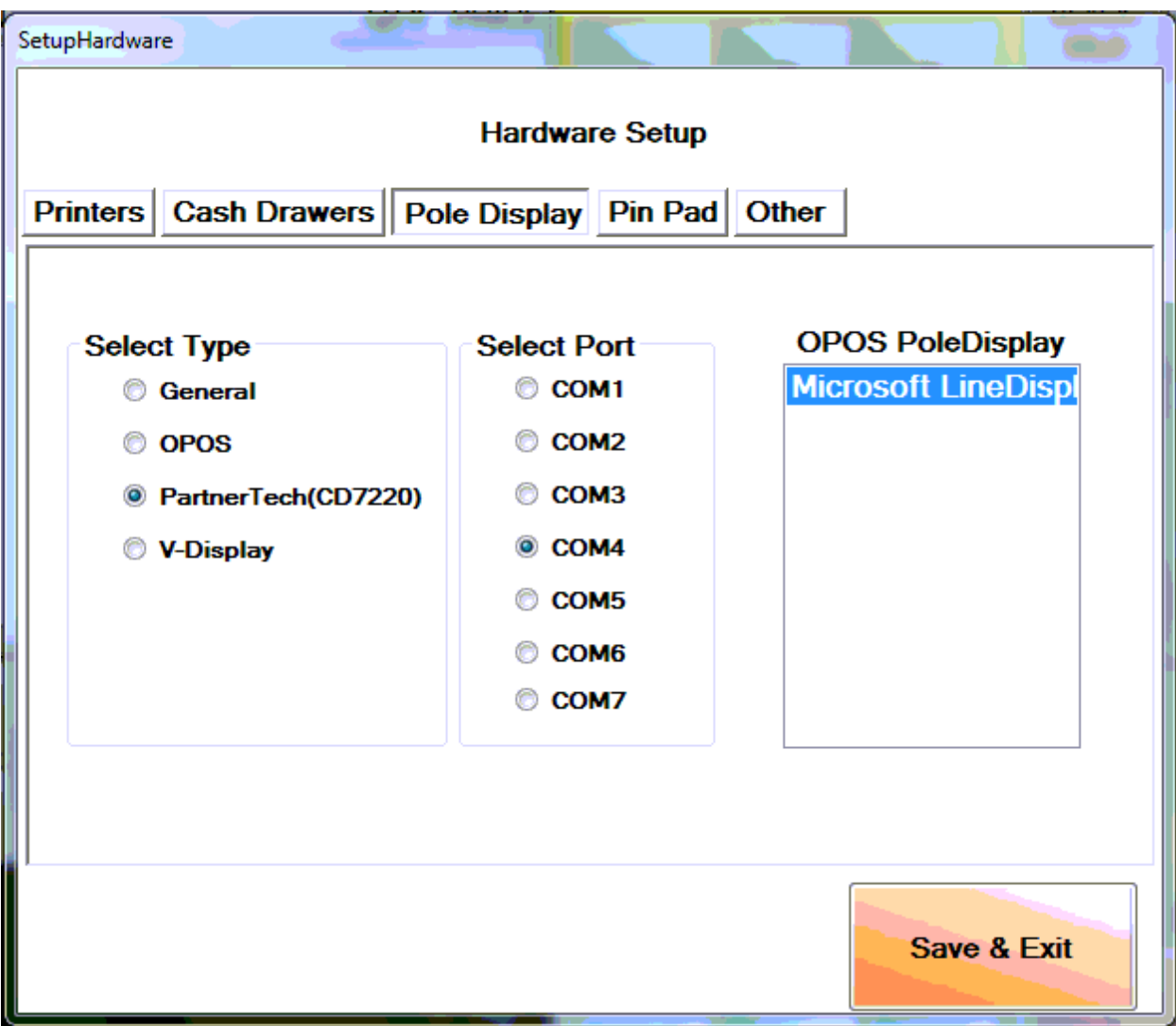

**Step 9:** Select the **CD7200** option along with the proper **COM port** that it asks for. You do not need to select an OPOS PoleDisplay. **Click Save & Exit**.

Your PartnerTech CD7220 Customer Pole Display is now ready to be used for CornerStore.

**Note: If you unplug the Pole Display and plug it into a different port, you may need to re-select your COM Port.** 

7 1-866-468-5767 or 201-928-0222 International Point of Sale